## Wireless Network Setting Manual (Windows OS)

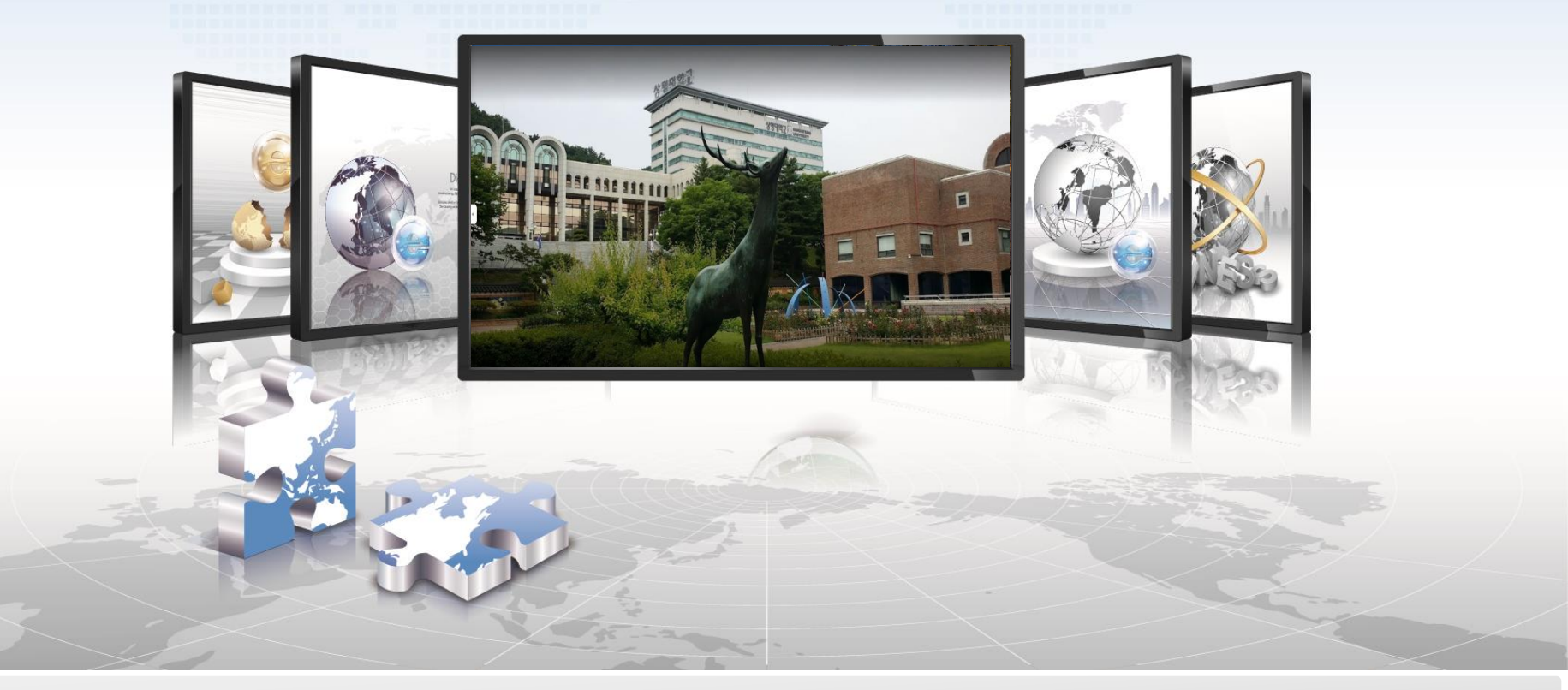

**SANGMYUNG Univ Cheonan Campus** 

## **Windows OS Setting Manual**

- **This is a network setup screen for using wireless LAN on devices using Windows OS.**  $\triangleright$
- $\triangleright$ **It is automatically connected after the initial connection is performed.**
- **1. Wi-Fi function setting menu selection**

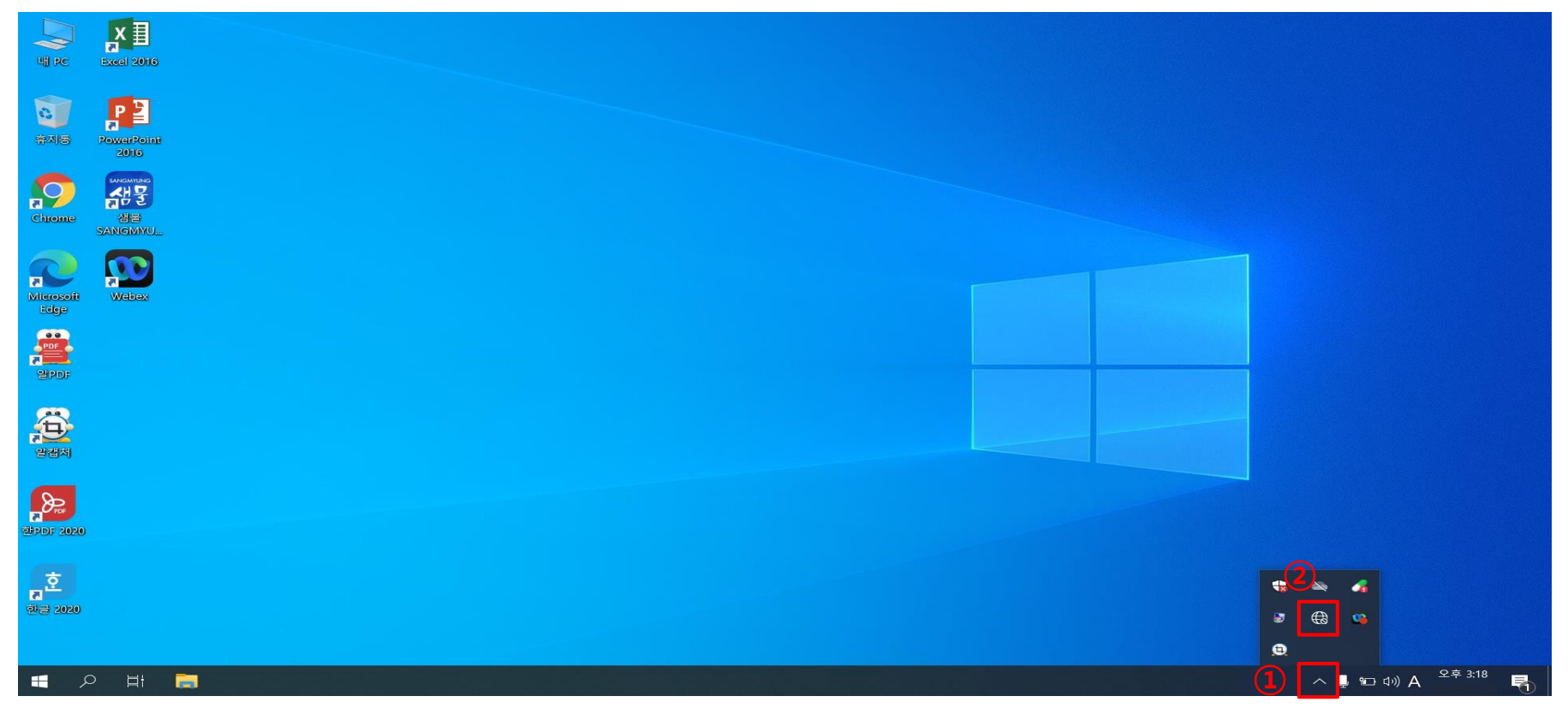

- **① On the bottom right of the monitor screen, click on the arrow for CARAT**
- **② Click on the globe or monitor shape icon**

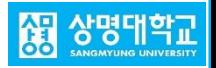

## **Windows OS Setting Manual**

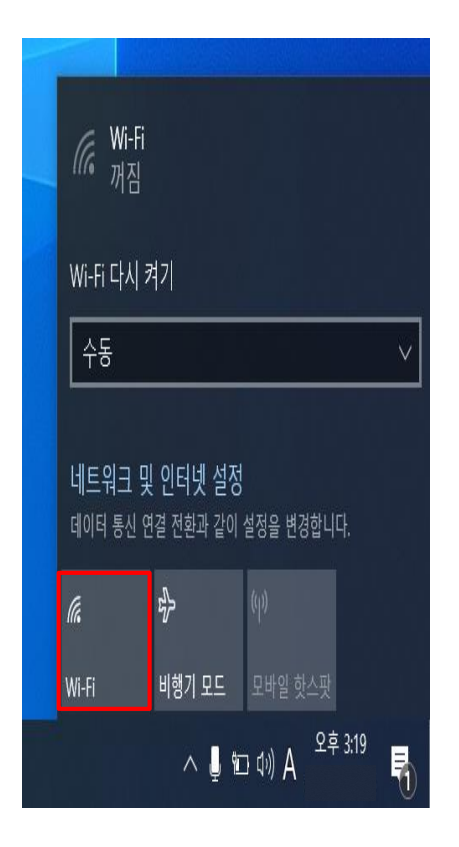

**2. Wi-Fi function Activation 4. Click 'Connect' -> Click the Wi-Fi button**

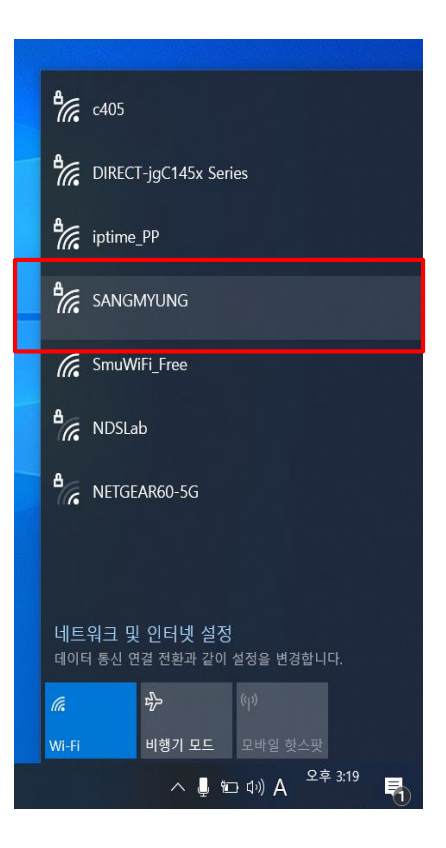

**3. Select 'SANGMYUNG'**

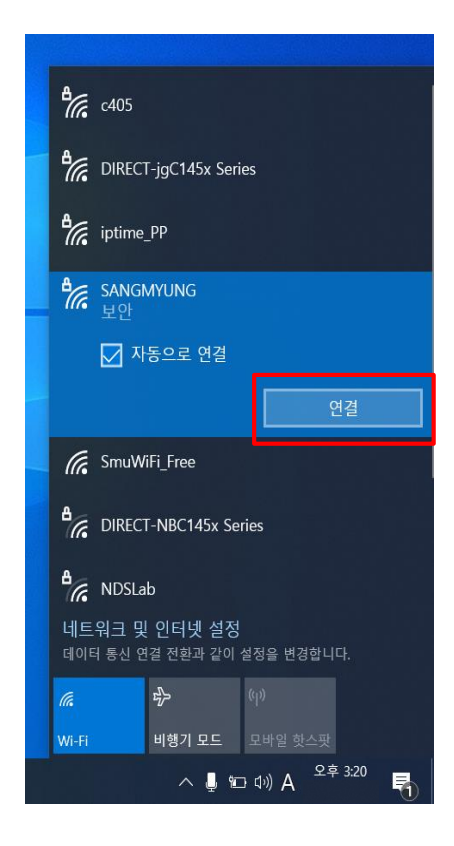

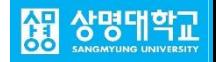

## **Windows OS Setting Manual**

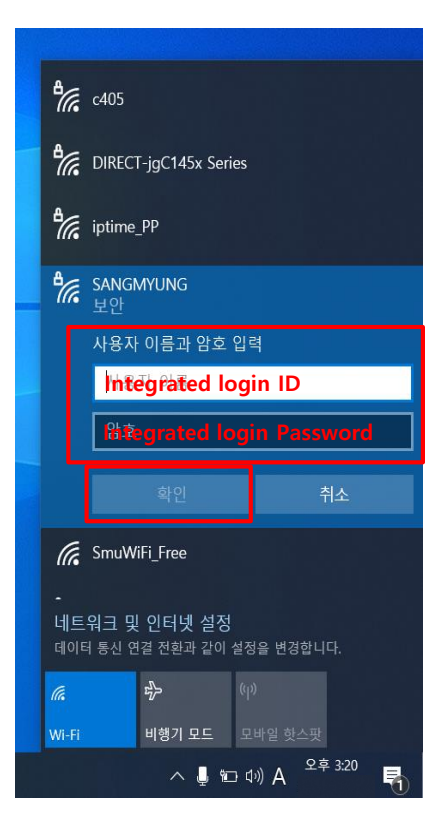

**5. Enter the integrated login account -> Click 'Confirm'**

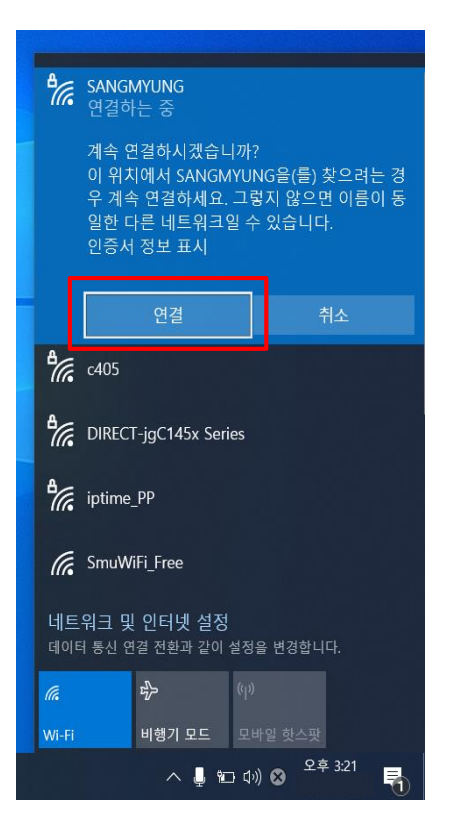

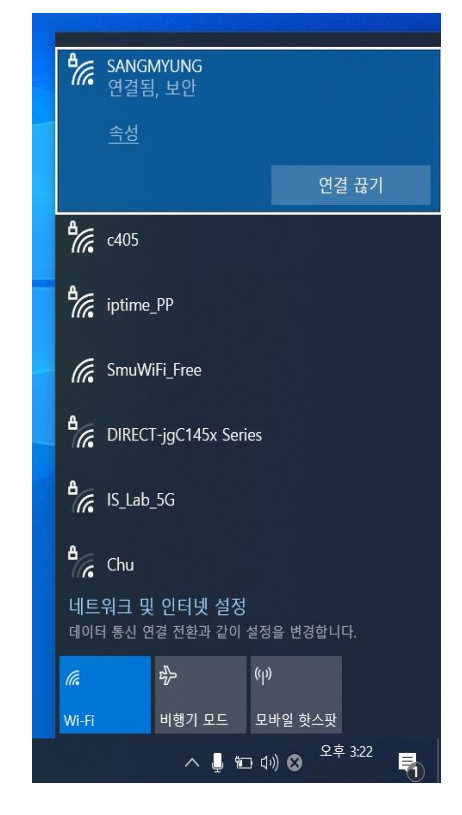

**6. Wireless LAN connection check**

**7. SANGMYUNG Connection complete**

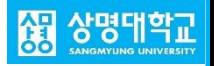